## Win 8 預設沒有安裝.NET Framework 3.5,因此無法安裝公文系統

您也可以透過控制台自行啟用 .NET Framework 3.5。從 [控制台] 中,依序選擇 [程式和功能]、 [開啟或關閉 Windows 功能],然後選取 [Microsoft .NET Framework 3.5.1] 核取方塊。 您需 要網際網路連線才能使用這個選項。

## 在控制台中開啟或關閉 **Windows** 功能

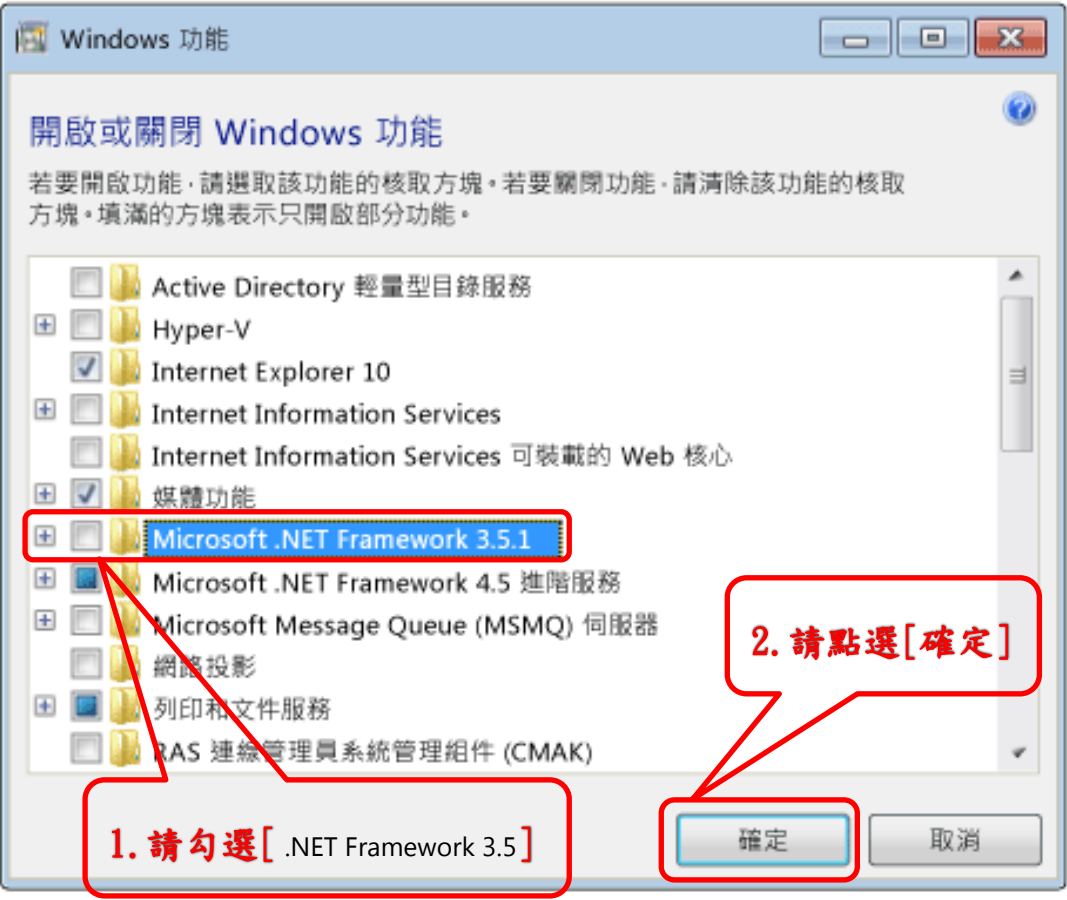